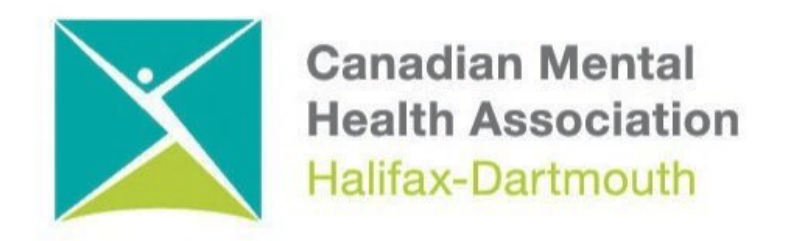

### **GETTING THROUGH THE DIGITAL DOOR**

### **iPhone and iPad Apps and Email**

The **Getting Through the Digital Door program** has been made possible by the following funders

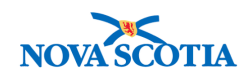

**Building Vibrant Communities Program** Nova Scotia Department of Communities, Culture, Tourism and Heritage

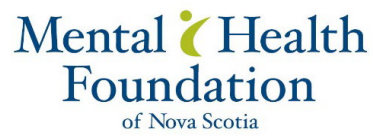

Learn about the buttons and switches on all the different iPhones.

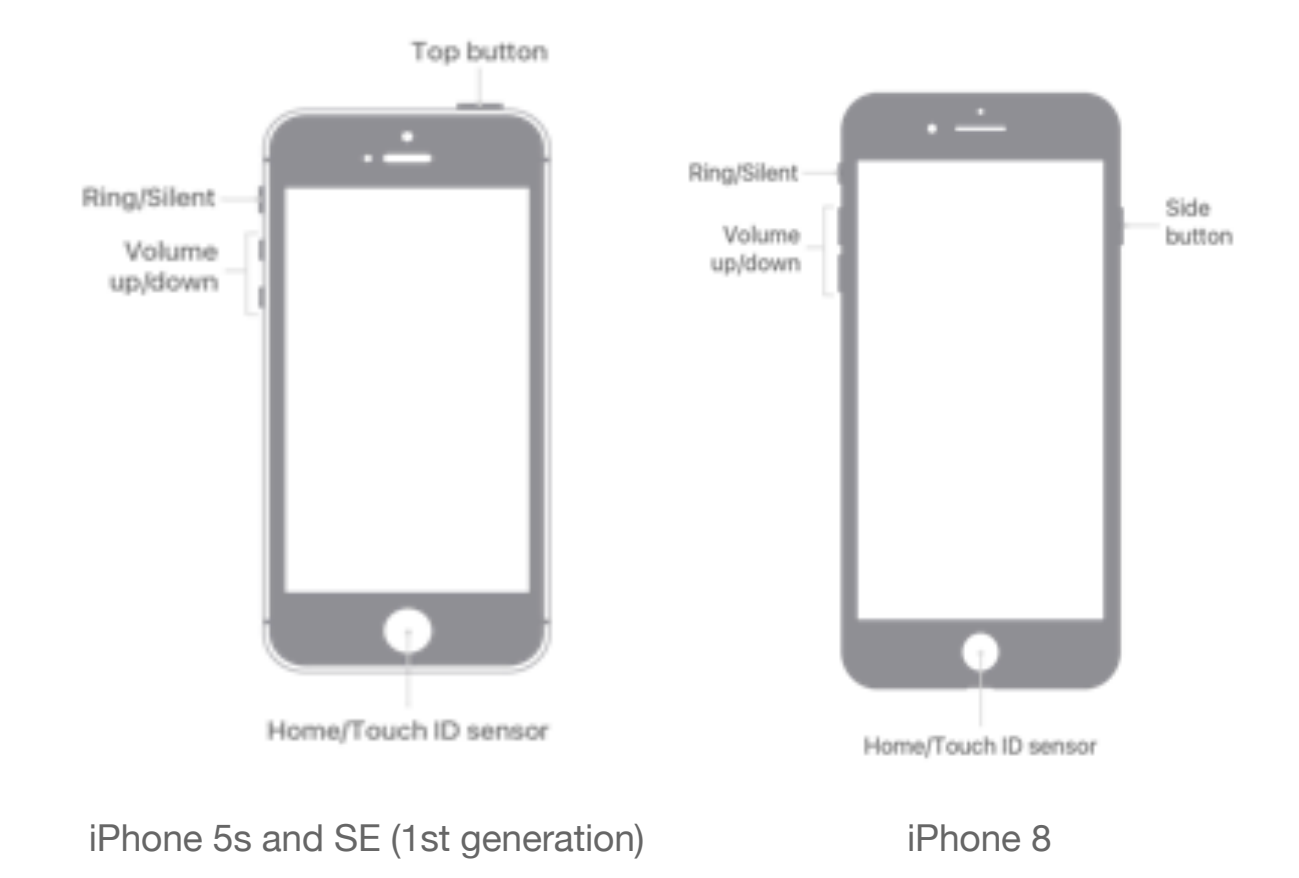

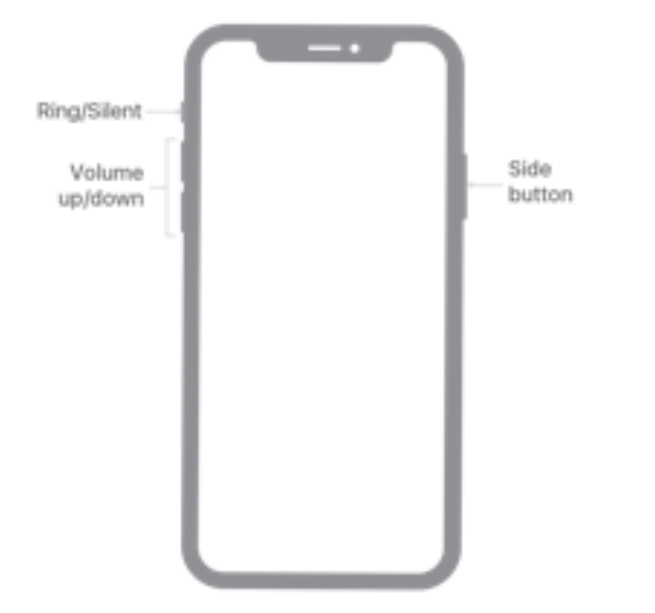

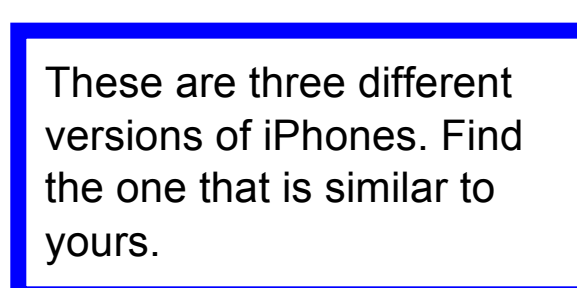

iPhone X and later

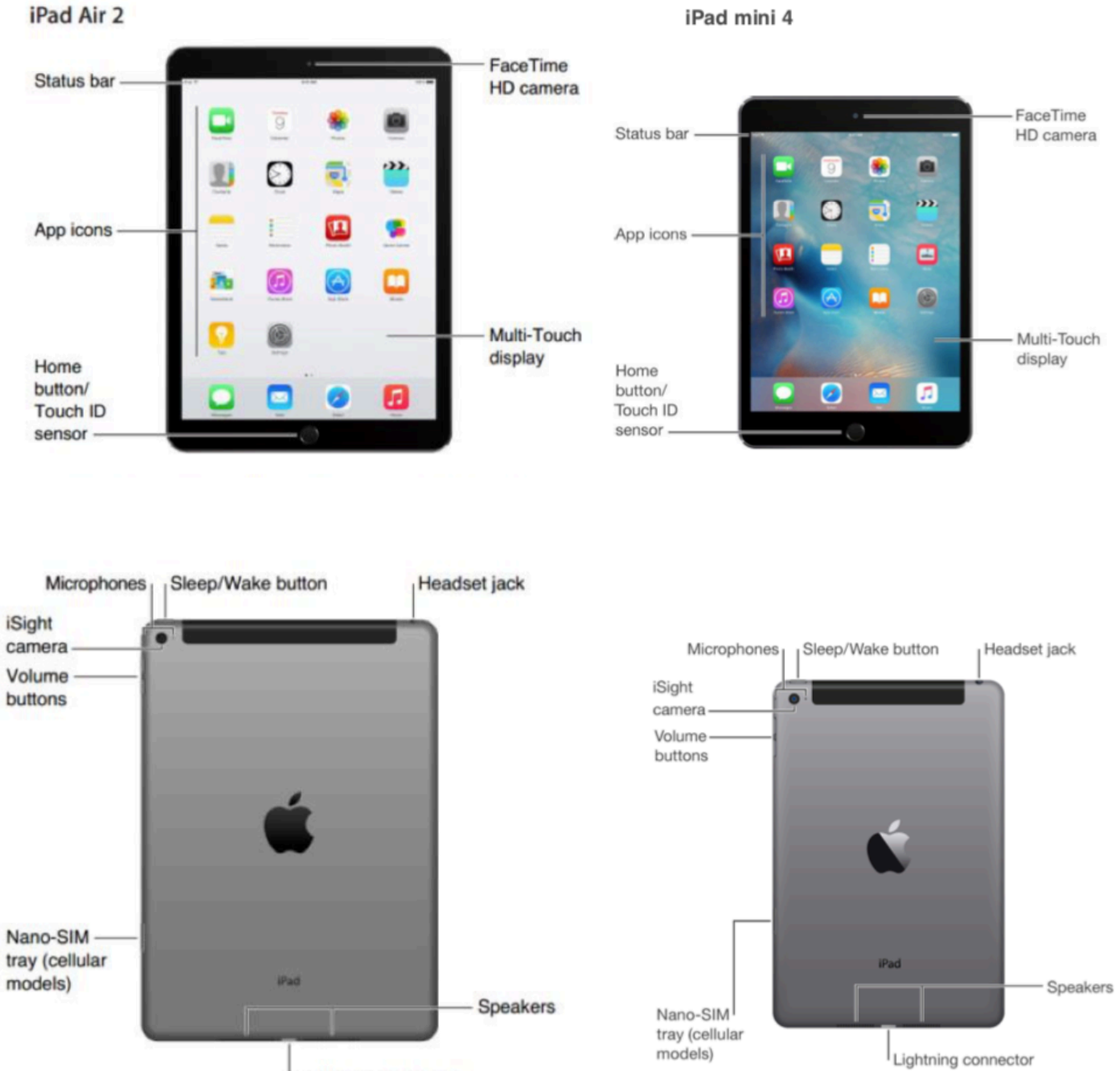

Lightning connector

### **How to get Apps on iPHONE and iPAD**

## **If you don't already have an Apple ID Create an Apple ID without a payment method or credit card on your iPhone, and iPad.**

**1.** Open the **App Store app**

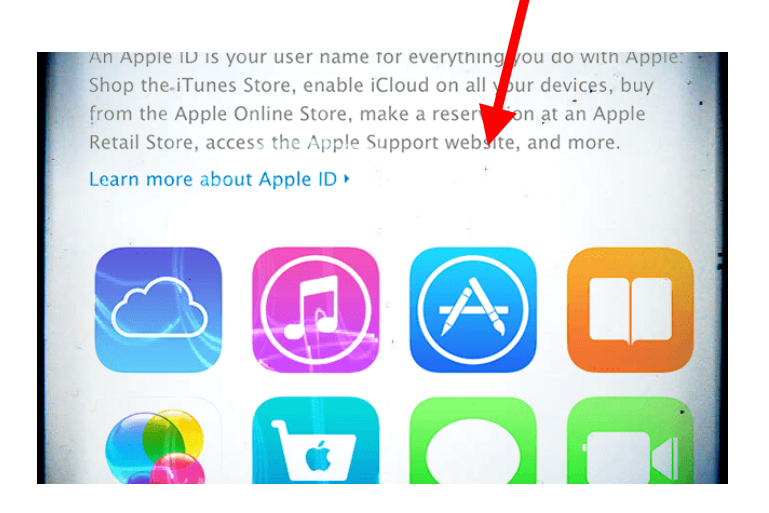

- 2. Search for a free app and tap **Get**
- **3.** When asked to sign in with an Apple ID, tap **Create New Apple ID**

**New Apple ID** 

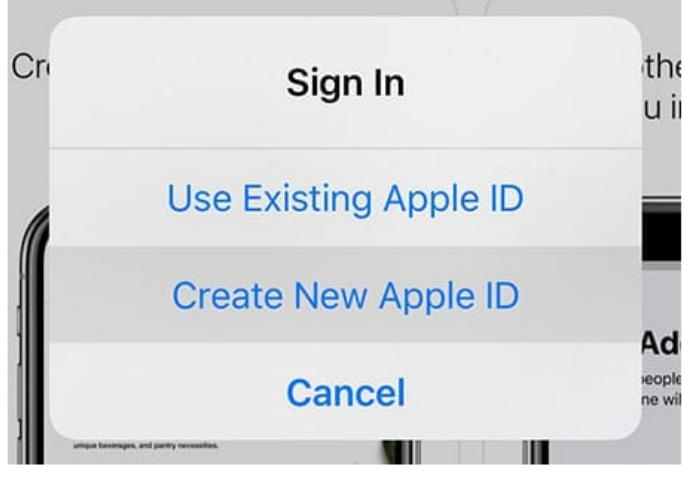

Choose the option create new Apple ID

4. If you don't see the option to create a new Apple ID, check if you are already signed in to the App Store, iTunes Store, Apple Books or iCloud with an existing Apple ID

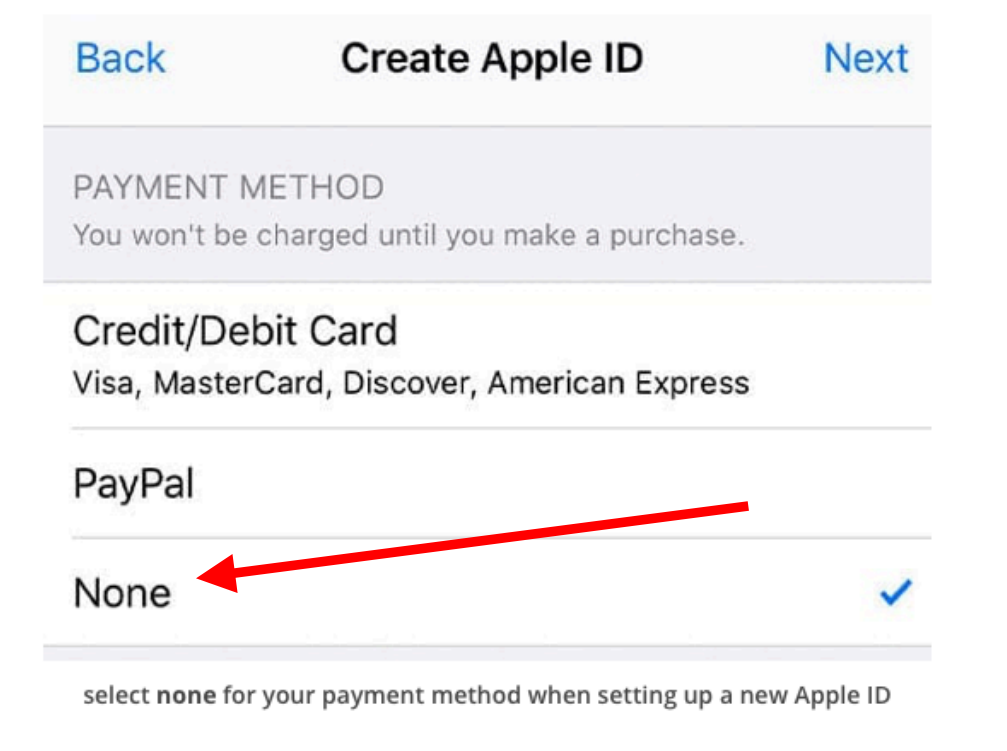

or could look like this.

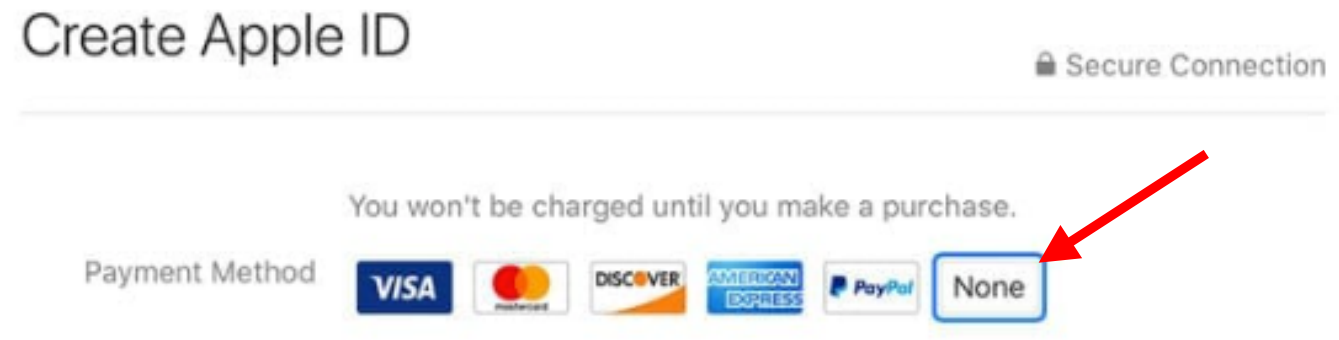

Follow the on-screen instructions and review and agree to any user agreements.

#### **5: When you reach the payment method, choose None**

When asked for payment information, choose None as your payment method.

Type in your address and other information, then follow the on-screen instructions to finish setting up your Apple ID.

#### **6: Verify your Apple ID's information**

After you set-up a new Apple ID, you must verify it. Verification is required before you can use your Apple ID.

You can either verify using a trusted phone number if you chose to use two-factor authentication or verify your Apple ID via email.

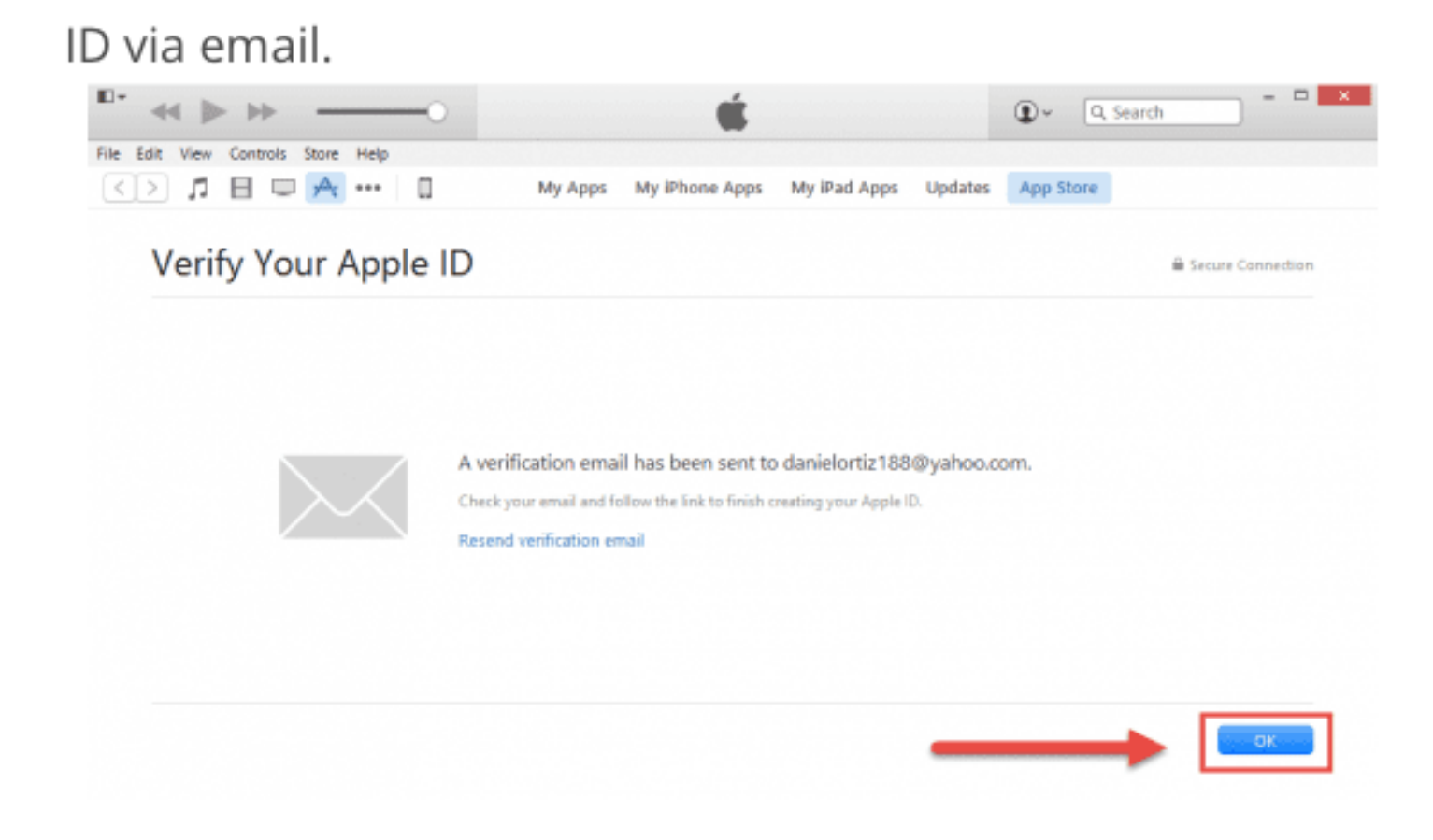

# How to set up a web email account on your **iPhone** & **iPad**

**1.** Start the Settings app.

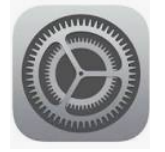

# **2.** Tap "Passwords and Accounts."

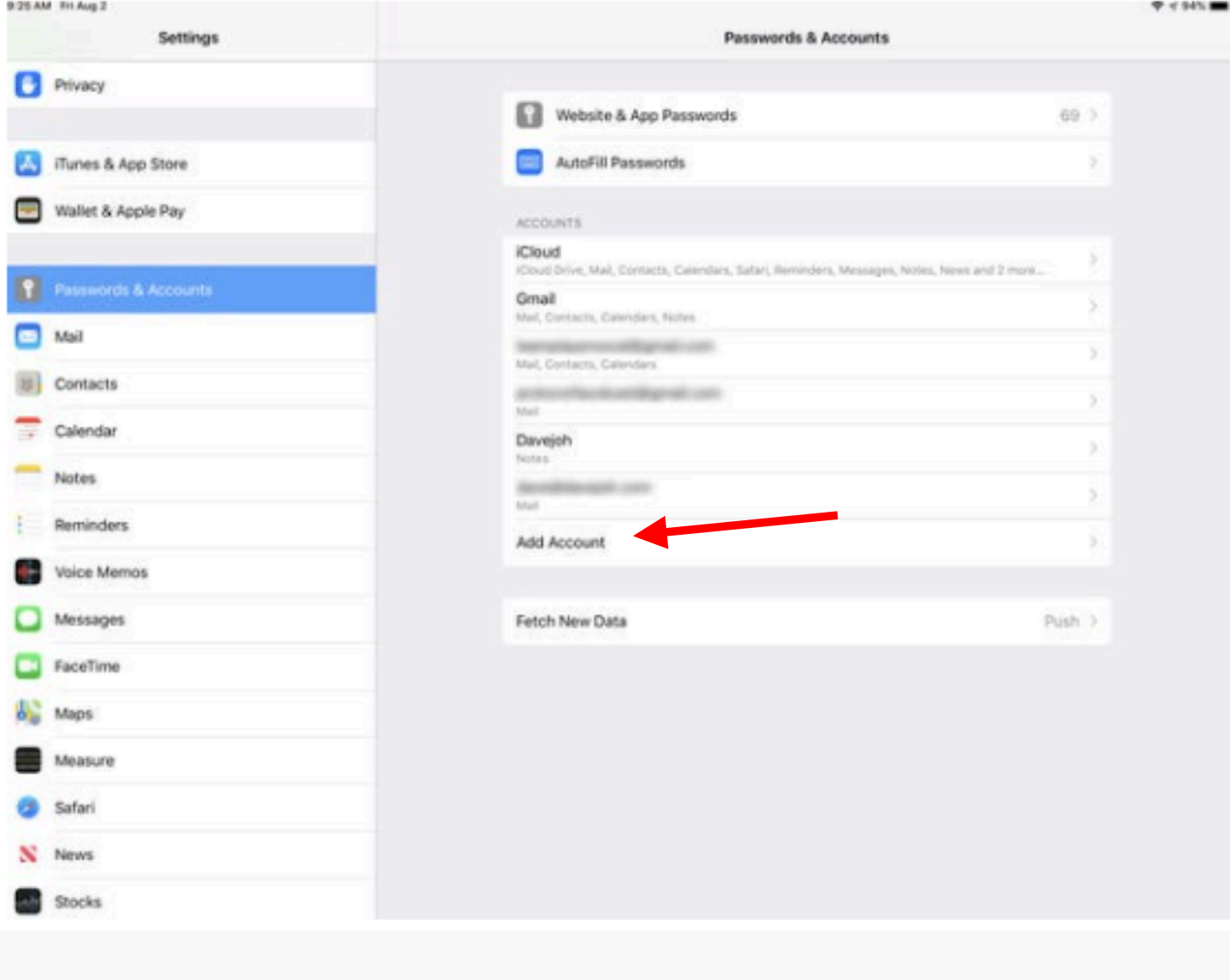

**3.** Tap "Add Account."

**4.** Tap the kind of email account you want to add. Webmail accounts include iCloud, Google, Yahoo, and Outlook.com.

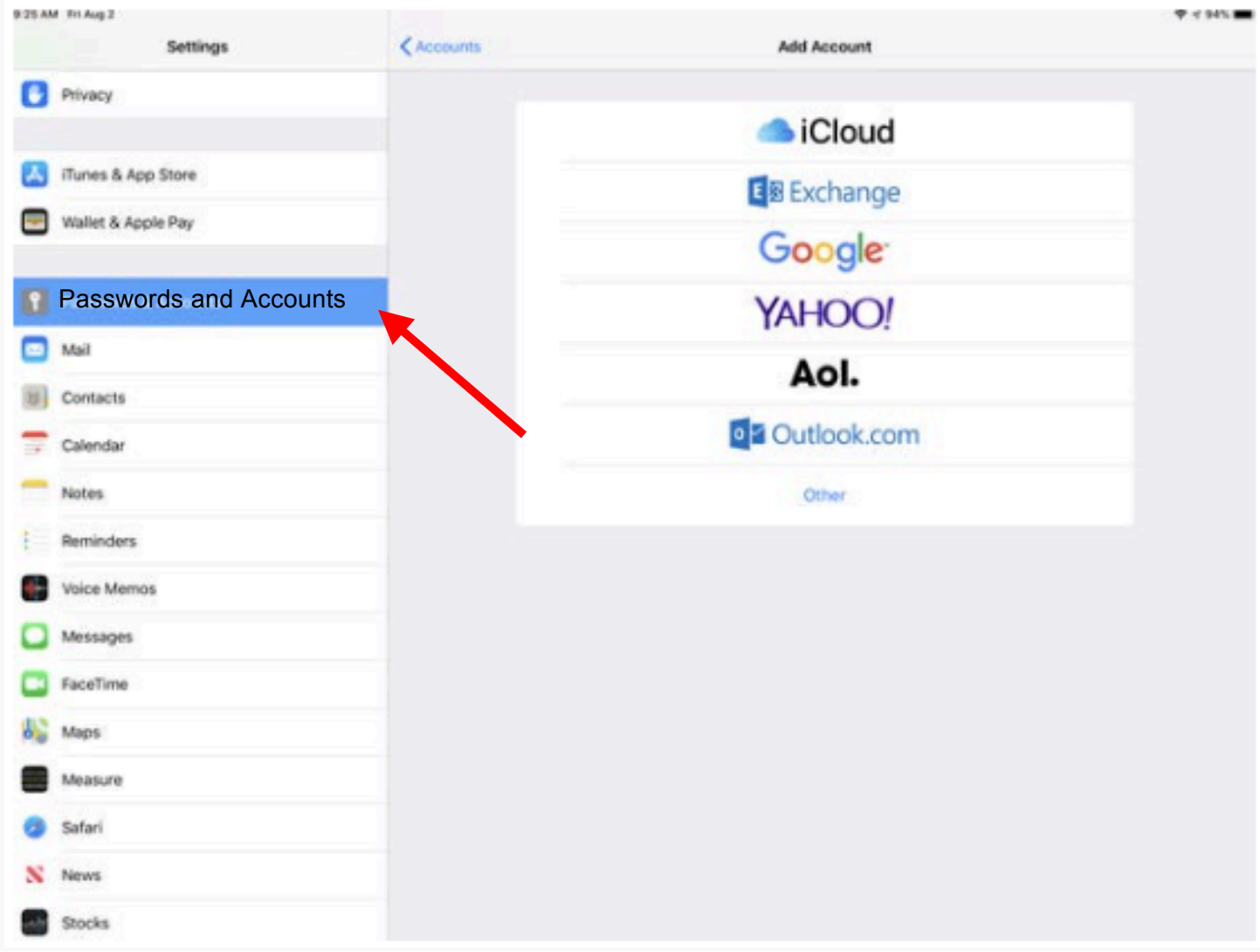

Choose the webmail account you want to add to your iPad or iPhone

**5.** Follow the prompts. Sign into the account by entering your username or email address and the password when requested.

We highly advise you to write down your Apple ID's information including the Email and Password on a piece of paper and save it somewhere handy.